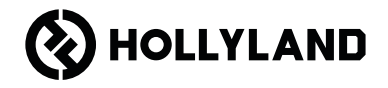

## **Pyro S** Kurzanleitung  $V1.0.0$

### **Vorwort**

Vielen Dank, dass Sie sich für den Kauf des drahtlosen HD-Videoübertragungssystems Pyro S entschieden haben. Das Produkt nutzt die neueste Codec-Technologie sowie die drahtlose 2,4-GHz- und 5-GHz-Übertragungstechnologie und ermöglicht so die Videoübertragung mit einer äußerst geringen Latenz.

DE Bitte lesen Sie diese Kurzanleitung gründlich. Wir wünschen Ihnen ein angenehmes Erlebnis. Für die Kurzanleitung in einer anderen Sprache scannen Sie bitte den folgenden QR-Code.

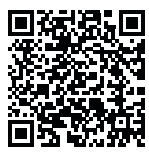

### **Hauptmerkmale**

- Im Broadcast-Modus lässt sich ein Sender mit bis zu vier Empfängern koppeln.
- Die Drahtlosübertragung kann über das 2,4-GHz- oder das 5-GHz-Frequenzband erfolgen.
- In einer störungsfreien Umgebung beträgt die minimale Latenzzeit gerade einmal 50 ms (1080P,  $60$  Bps<sup>\*</sup>).
- Die LOS-Reichweite beträgt 400 m (1300 ft)\* (Die Kopplung mit der App kann die Übertragungsreichweite beeinträchtigen.).
- Bei Aktivierung des Broadcast-Modus beträgt die LOS-Reichweite 200 m (650 ft)\*.
- Der Sender unterstützt HDMI-Eingang (4K30) und SDI-Eingang (1080P).
- Der Empfänger unterstützt HDMI-Ausgang (4K30) und SDI-Ausgang (1080P).
- Flexible Stromversorgungsoptionen, einschließlich DC (verriegelnd) und NP-F-Akkus.
- Der Sender unterstützt Streaming über eine drahtlose Netzwerkkarte.
- Bei dem Empfänger handelt es sich um ein USB Video Class-Gerät (UVC).
- Beim Einschalten wählt das Gerät automatisch einen Frequenzkanal, der eine hohe Verbindungsqualität aufweist, aus. Die Funktion für den Frequenzsuchlauf des Empfängers zeigt Ihnen den aktuellen Frequenzstatus an und hilft Ihnen bei der Auswahl des gewünschten Kanals.

\*Die angegebenen Daten stammen aus in Laboren von Hollyland durchgeführten Testverfahren.

### **Konfiguration**

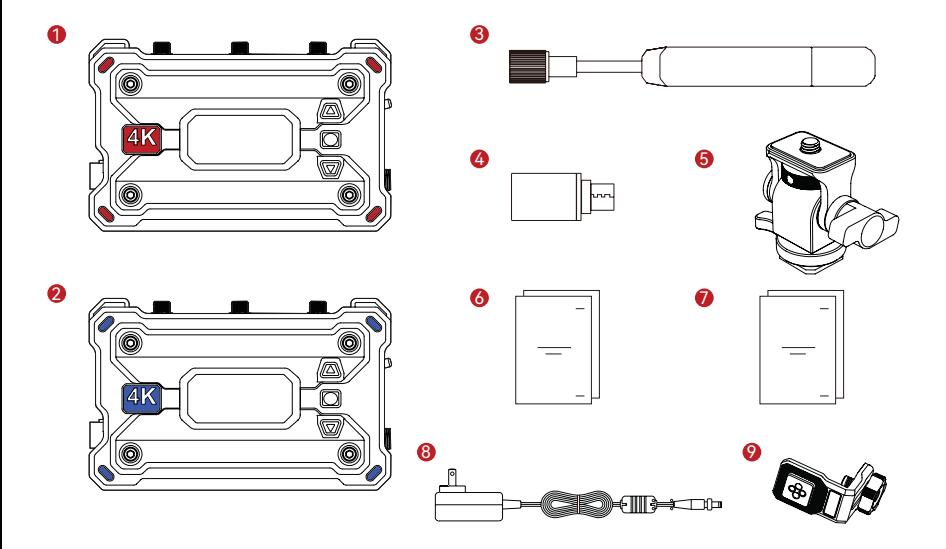

### **Konfiguration**

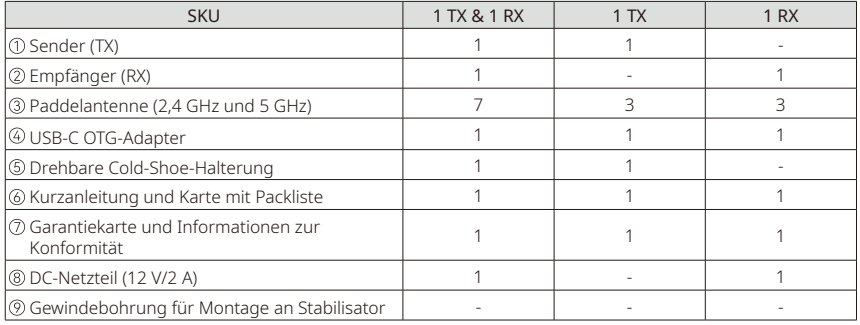

Hinweis:

- 1. Die Stückzahl der verschiedenen Komponenten ist von der Produktkonfiguration abhängig, die auf der Karte mit der Packliste angegeben ist.
- 2. Auf der offiziellen Website von Hollyland können Sie je nach Bedarf Sender, Empfänger, Paddelantennen, drehbare Cold-Shoe-Halterungen, DC-Netzteile und Schraubbefestigungen für Stabilisatoren erwerben.

### **Kopplungsmöglichkeiten**

Ein Sender kann mit zwei Empfängern und zwei Mobilgeräten verbunden werden

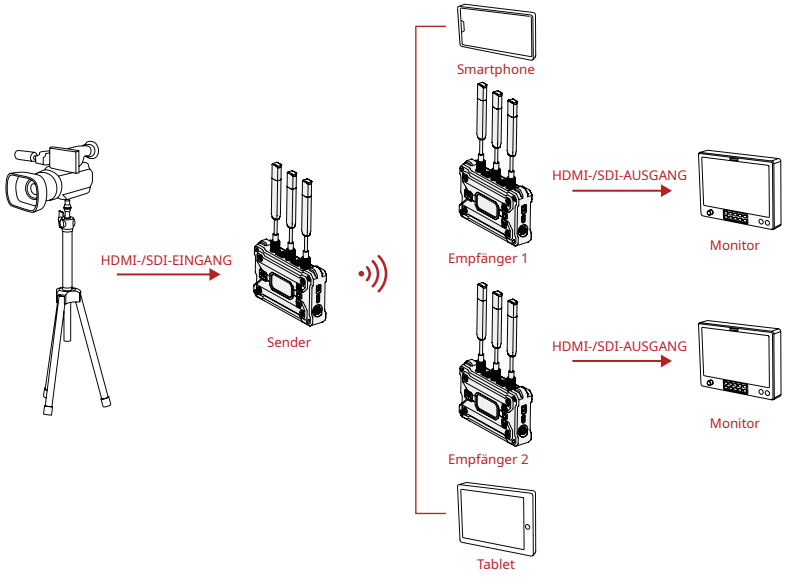

### **Kopplungsmöglichkeiten**

Ein Sender kann im Broadcast-Modus mit bis zu vier Empfängern verbunden werden

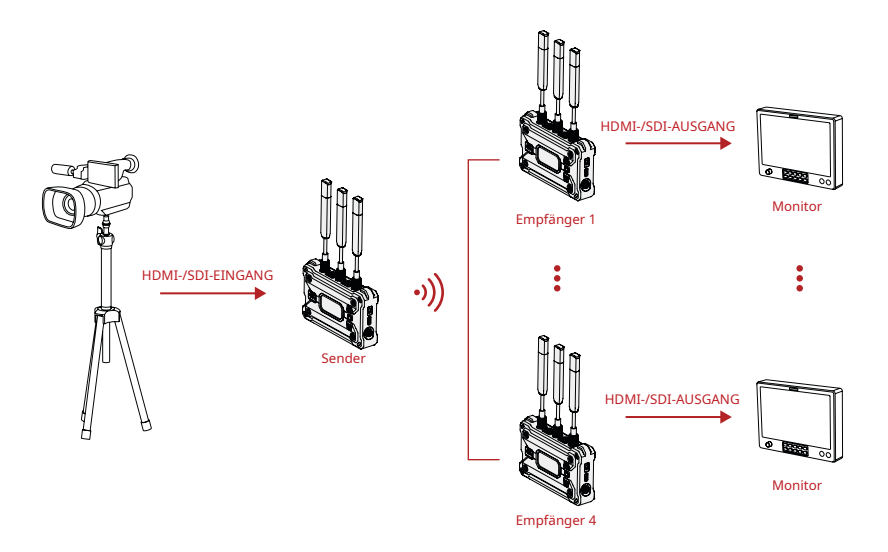

### **Bedienelemente und Komponenten**

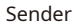

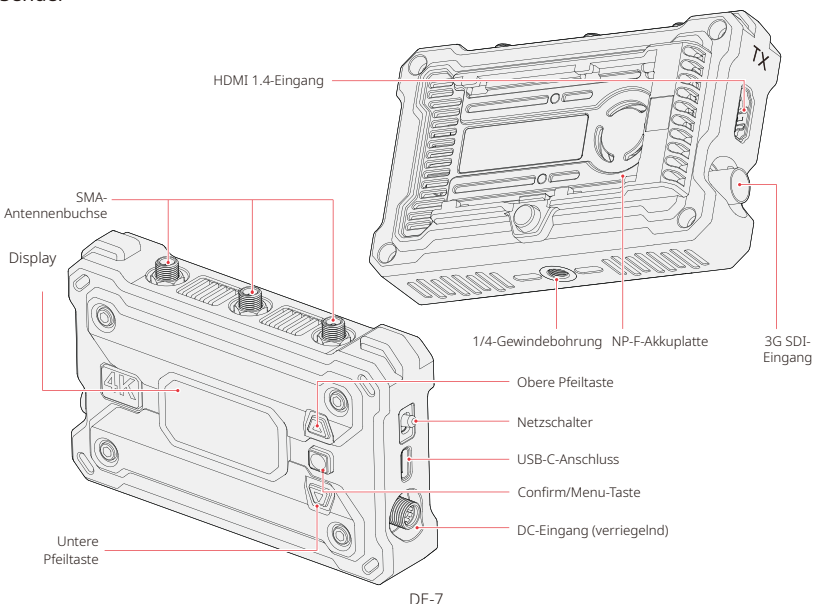

### **Bedienelemente und Komponenten**

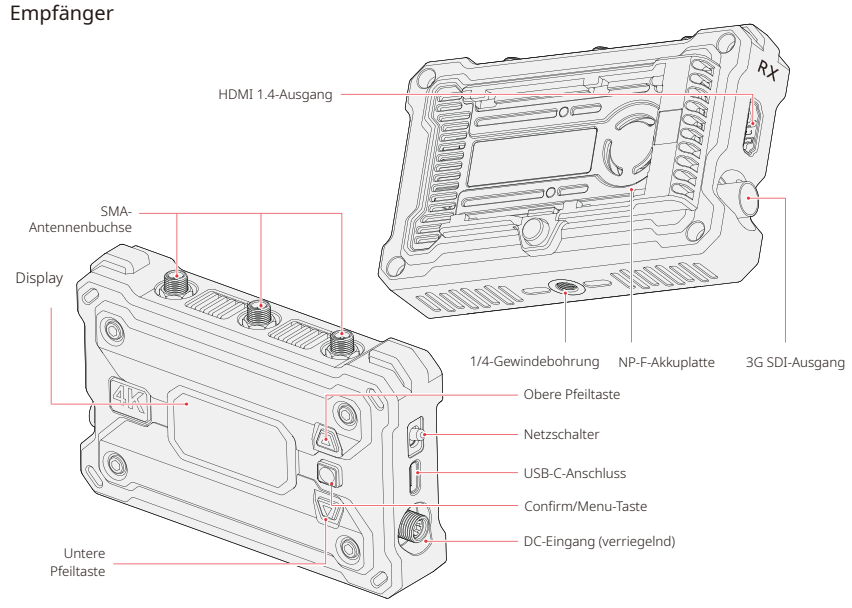

### **Montage**

4

Ā

Sender

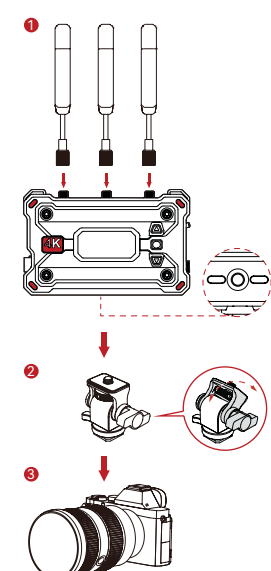

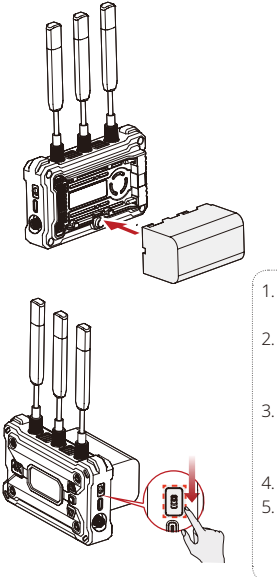

- 1. Bringen Sie wie in der Abbildung gezeigt die Antennen an.
- 2. Montieren Sie den Sender mit der drehbaren Cold-Shoe-Halterung an der Kamera.
- 3. Schließen Sie den Sender an die Kamera über das HDMI- oder SDI-Kabel an.
- 4. Setzen Sie den Akku (NP-F-Akku) ein.
- 5. Bringen Sie den Netzschalter in die untere Stellung, um den Sender einzuschalten.

### **Montage**

**Empfänger** 6

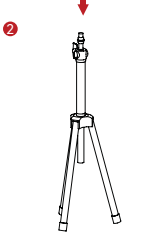

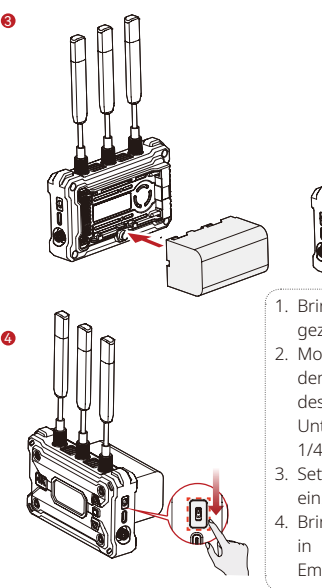

- 
- 1. Bringen Sie wie in der Abbildung gezeigt die Antennen an.
- 2. Montieren Sie den Empfänger auf dem Stativ, indem Sie die Schraube des Stativs in die sich auf der Unterseite des Geräts befindliche 1/4-Gewindebohrung schrauben.
- 3. Setzen Sie den Akku (NP-F-Akku) ein.
- 4. Bringen Sie den Netzschalter in die untere Stellung, um den Empfänger einzuschalten.

### **Benutzeroberfläche im Überblick**

Anzeigen und Symbole der Startansicht

Sender

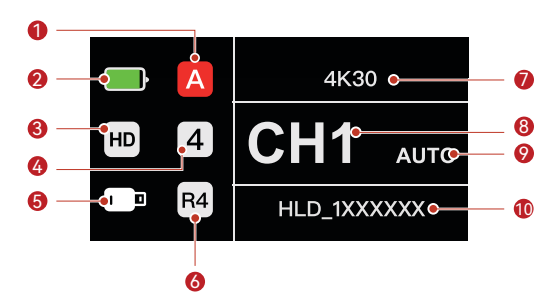

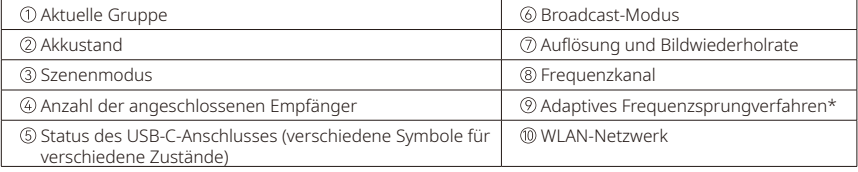

### **Benutzeroberfläche im Überblick**

**Empfänger** 

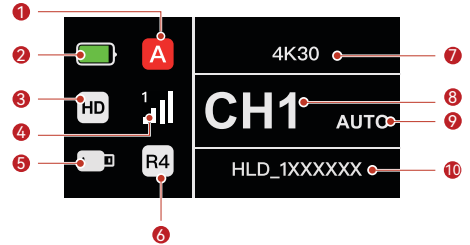

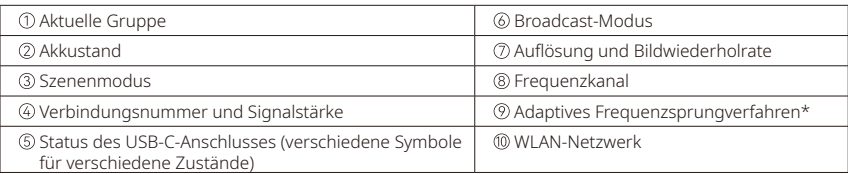

\* Drücken Sie beim Wechsel zur AUTO-Schnittstelle die Menu-Taste, um die Funktion des adaptiven Frequenzsprungverfahrens zum automatischen Kanalwechsel bei Störungen zu aktivieren. Im Broadcast-Modus dauert der Kanalwechsel weniger als eine Sekunde. In anderen Modi dauert es etwas länger.

#### Aufrufen der Menüansicht

Halten Sie die Menu-Taste 3 Sekunden lang gedrückt, um das Menü aufzurufen. Drücken Sie die obere oder untere Taste, um die gewünschte Funktion auszuwählen, und bestätigen Sie Ihre Auswahl durch Drücken der Menu-Taste.

### **Funktionen im Überblick**

#### Beschreibung der Senderfunktionen

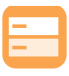

Szenenmodus Mehrere Szenenmodi für verschiedene Anforderungen.

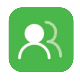

#### Gruppenkopplung Sender und Empfänger, die

Lüftereinstellungen Mehrere Lüftermodi für verschiedene Anforderungen bezüglich der Wärmeableitung. Systemeinstellungen Anzeige der gerätebezogenen Informationen und Konfiguration der Einstellungen.

sich in derselben Gruppe befinden, koppeln sich automatisch miteinander.

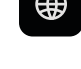

Netzwerkinformationen Anzeige der WLAN-Informationen.

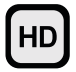

HD-Modus Bitrate mit bis zu 12 Mbit/s für HD-Übertragungen.

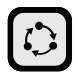

#### Latenzarmer Modus Größere

Übertragungsreichweite mit einer Latenzzeit von nur 60 ms.

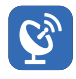

#### Broadcast-Modus

Bei Aktivierung lässt sich ein Sender mit bis zu vier Empfängern koppeln. (App-Verbindung ist in diesem Modus nicht erlaubt)

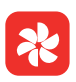

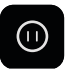

### Eingefrorenes Bild

Hier können Sie festlegen, ob das letzte Bild nach einer Übertragungsunterbrechung das letzte Bild der Signalquelle sein soll.

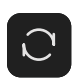

Reset Zurücksetzen auf die Standardeinstellungen.

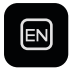

#### Sprache

Umschalten der Sprache zwischen Chinesisch und Englisch.

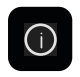

#### Versionsinformationen

Anzeige der versionsbezogenen Informationen.

### **Funktionen im Überblick**

#### Beschreibung der Empfängerfunktionen

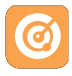

Frequenzsuchlauf Anzeige des aktuellen Störungsstatus und Auswahl des gewünschten Kanals.

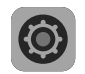

€В

#### Systemeinstellungen

Anzeige der gerätebezogenen Informationen und Konfiguration der Einstellungen.

#### Netzwerkinformationen

Anzeige der WLAN-Informationen.

Reset

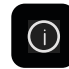

#### Versionsinformationen Anzeige der versionsbezogenen Informationen.

Umschalten der Sprache zwischen Chinesisch und

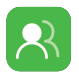

#### Gruppenkopplung

Sender und Empfänger, die sich in derselben Gruppe befinden, koppeln sich automatisch miteinander.

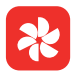

#### Lüftereinstellungen

Mehrere Lüftermodi für verschiedene Anforderungen bezüglich der Wärmeableitung.

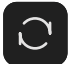

Zurücksetzen auf die Standardeinstellungen.

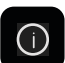

ĺΕN

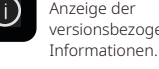

Sprache

Englisch.

### **Einführung in das Streaming**

Einführung in das Sendernetzwerk-Streaming

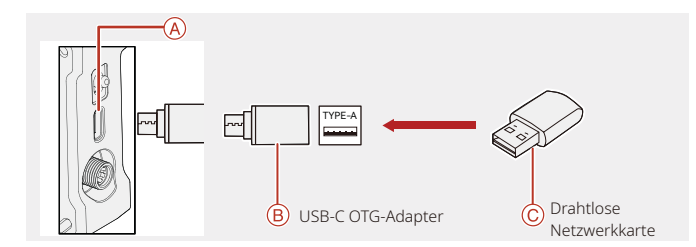

- 1. Schließen Sie die drahtlose Netzwerkkarte über den USB-C-OTG-Adapter an den Sender an.
- 2. Achten Sie darauf, ob sich das USB-C-Symbol ändert.

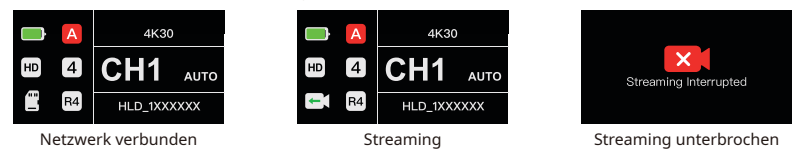

3. Geben Sie die Streaming-Adresse über die HollyView-App ein und starten Sie das Streaming.

### **HollyView-App**

#### Herunterladen und Verbindung mit der App

1. Herunterladen der HollyView-App

Sie können die HollyView-App auf der offiziellen Website von Hollyland herunterladen. Android-Nutzer können die App auch aus dem Google Play Store und anderen App-Stores herunterladen, während iOS-Nutzer sie ausschließlich im Apple App Store erhalten.

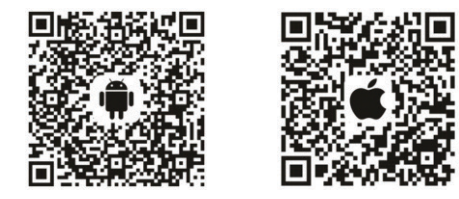

2. Kopplungsmöglichkeiten

Möchten Sie den Sender mit der App koppeln, rufen Sie auf Ihrem Mobilgerät die WLAN-Verbindungsschnittstelle auf, tippen Sie auf "HLD plus device ID number" und geben Sie das Passwort ein (voreingestelltes Passwort: 12345678).

### **Spezifikationen**

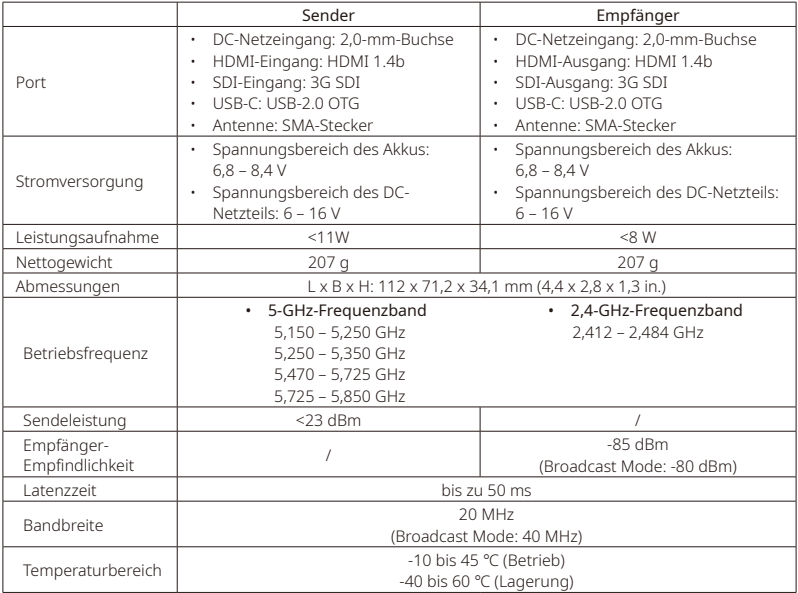

### **Spezifikationen**

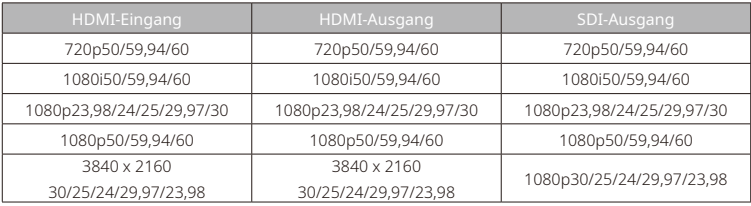

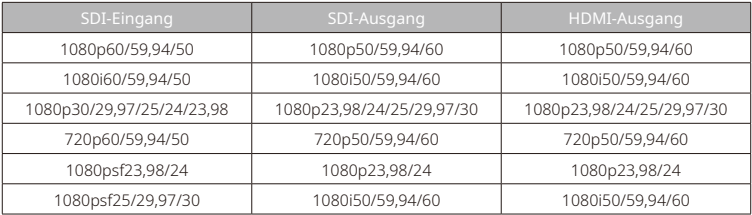

\* Hinweis: Aufgrund von Unterschieden in den verschiedenen Ländern und Regionen können Betriebsfrequenzbänder und drahtlose Sendeleistung des Produkts abweichen. Einzelheiten entnehmen Sie bitte den in Ihrem Land/Ihrer Region geltenden Gesetzen und Rechtsvorschriften.

### **Kundenbetreuung**

Sollten Sie Probleme bei der Verwendung des Produkts haben oder anderweitig Hilfe benötigen, wenden Sie sich bitte über einen der nachstehend aufgeführten Wege an den Kundendienst von Hollyland:

Hollyland User Group **223** 

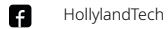

- ा HollylandTech
- You<br>Take HollylandTech
- support@hollyland.com 罓

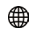

www.hollyland.com

### Erklärung:

Sämtliche der Urheberrechte liegen bei Shenzhen Hollyland Technology Co., Ltd. Weder Unternehmen noch Einzelpersonen dürfen ohne die vorherige schriftliche Genehmigung von Shenzhen Hollyland Technology Co., Ltd. die schriftlichen oder illustrativen Inhalte dieses Benutzerhandbuchs kopieren, vervielfältigen oder in irgendeiner Form verbreiten.

#### Erklärung zu den Warenzeichen:

Sämtliche der hierin enthaltenen Warenzeichen sind Eigentum von Shenzhen Hollyland Technology Co., Ltd. Hinweis:

Aufgrund von Produktversionsaktualisierungen oder aus anderen Gründen wird diese Kurzanleitung von Zeit zu Zeit aktualisiert. Sofern nicht anders vereinbart, wird dieses Dokument nur als Anleitung zur Verwendung bereitgestellt. Alle Aussagen, Informationen und Empfehlungen in diesem Dokument stellen keine ausdrücklichen oder stillschweigenden Garantien dar.

# **HOLLY VIEW**

**Powered by Hollyland** 

Hersteller: Shenzhen Hollyland Technology Co., Ltd. Adresse: 8F, 5D Building, Skyworth Innovation Valley, Tangtou Road, Shiyan Street, Baoan District, Shenzhen, 518108, China GEFERTIGT IN CHINA POSTAGE AND THE SERVER OF THE SERVER OF THE STATE OF THE SUPPORT OF THE SUPPORT OF THE SUPPORT OF THE SUPPORT OF THE SUPPORT OF THE SUPPORT OF THE SUPPORT OF THE SUPPORT OF THE SUPPORT OF THE SUPPORT OF